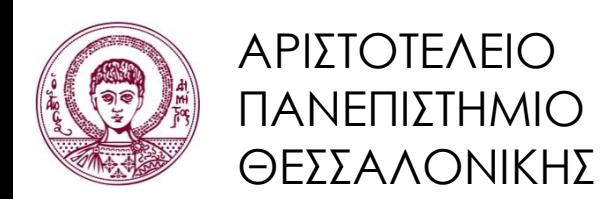

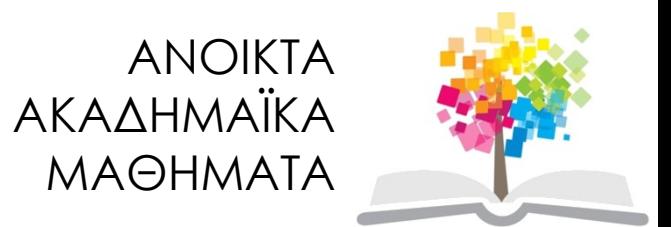

#### **Εκπαιδευτικά Περιβάλλοντα Διαδικτύου**

Ενότητα 8: Εγκατάσταση και χρήση της πλατφόρμας Moodle

Θρασύβουλος-Κωνσταντίνος Τσιάτσος Τμήμα Πληροφορικής

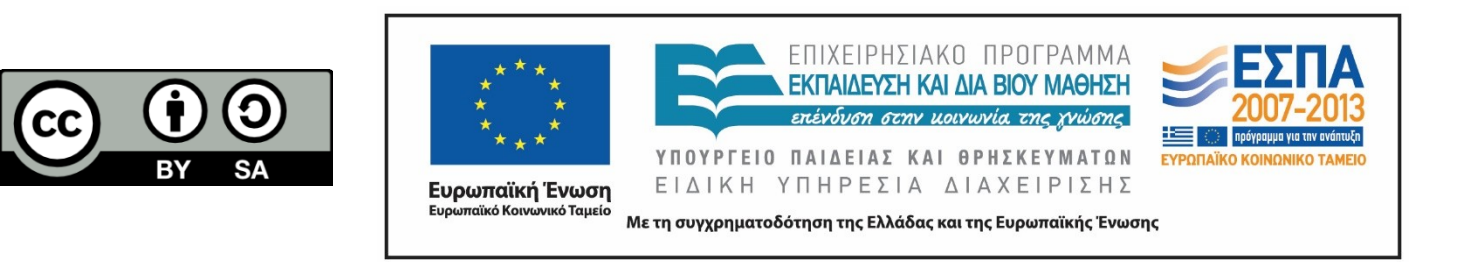

## **Άδειες Χρήσης**

- Το παρόν εκπαιδευτικό υλικό υπόκειται σε άδειες χρήσης Creative Commons.
- Για εκπαιδευτικό υλικό, όπως εικόνες, που υπόκειται σε άλλου τύπου άδειας χρήσης, η άδεια χρήσης αναφέρεται ρητώς.

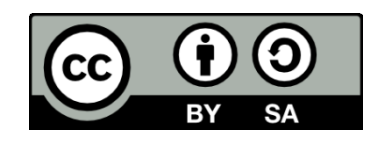

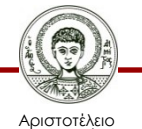

Πανεπιστήμιο Θεσσαλονίκης Εκπαιδευτικά Περιβάλλοντα Διαδικτύου

Τμήμα Πληροφορικής

## **Χρηματοδότηση**

- Το παρόν εκπαιδευτικό υλικό έχει αναπτυχθεί στα πλαίσια του εκπαιδευτικού έργου του διδάσκοντα.
- Το έργο «Ανοικτά Ακαδημαϊκά Μαθήματα στο Αριστοτέλειο Πανεπιστήμιο Θεσσαλονίκης» έχει χρηματοδοτήσει μόνο τη αναδιαμόρφωση του εκπαιδευτικού υλικού.
- Το έργο υλοποιείται στο πλαίσιο του Επιχειρησιακού Προγράμματος «Εκπαίδευση και Δια Βίου Μάθηση» και συγχρηματοδοτείται από την Ευρωπαϊκή Ένωση (Ευρωπαϊκό Κοινωνικό Ταμείο) και από εθνικούς πόρους.

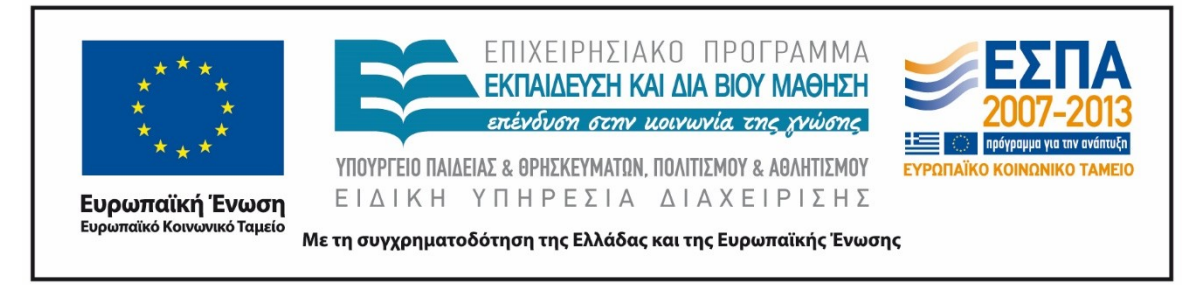

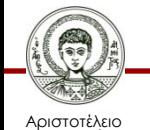

Ιανεπιστήμιο Θεσσαλονίκης Εκπαιδευτικά Περιβάλλοντα Διαδικτύου

Τμήμα Πληροφορικής

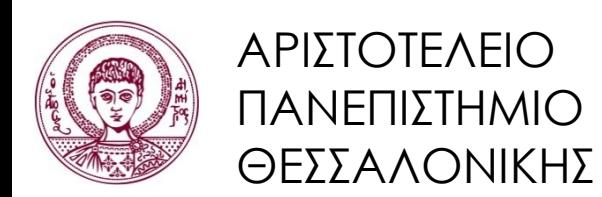

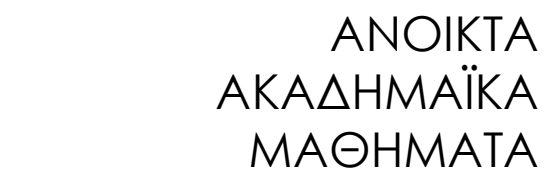

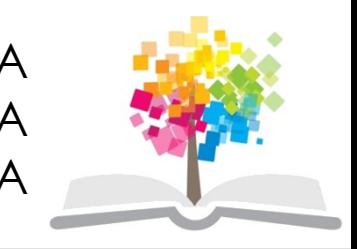

#### **Εγκατάσταση και χρήση της πλατφόρμας Moodle**

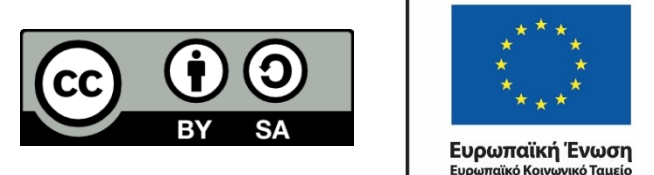

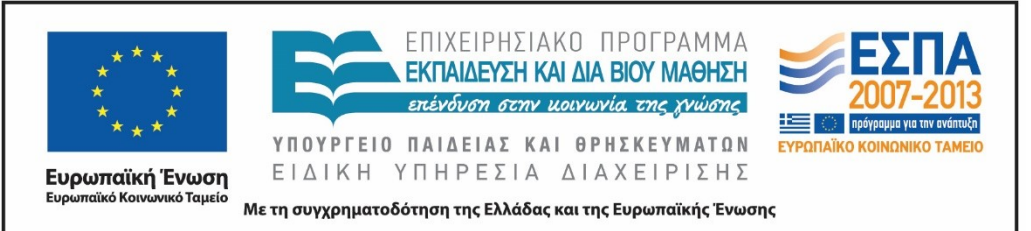

## **Περιεχόμενα ενότητας**

- 1. Εισαγωγή στο Moodle
- 2.Ιστορικά στοιχεία
- 3. Επισκόπηση χαρακτηριστικών του Moodle
- 4.Χρήση και δομή της πλατφόρμας Moodle
- 5. Εγκατάσταση με χρήση του Moodle Installer Package
- 6. Εγκατάσταση με χρήση Bitnami
- 7.Παραμετροποίηση Moodle

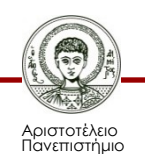

### **Σκοποί ενότητας**

- Παρουσίαση της πλατφόρμας Moodle
- Εξοικείωση με το περιβάλλον της πλατφόρμας
- Παραμετροποίηση και ρύθμιση των επιλογών της πλατφόρμας

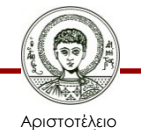

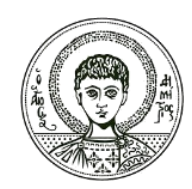

ΑΡΙΣΤΟΤΕΛΕΙΟ ΠΑΝΕΠΙΣΤΗΜΙΟ ΘΕΣΣΑΛΟΝΙΚΗΣ

#### **Moodle**

## **Τι είναι το Moodle 1/2**

- Modular Object Oriented Developmental Learning Environment
- Eλεύθερο λογισμικό διαχείρισης μαθημάτων (Course Management System) ή σύστημα διαχείρισης μάθησης (Learning Management System - LMS)
- Πακέτο λογισμικού για τη διεξαγωγή ηλεκτρονικών μαθημάτων μέσω Διαδικτύου
- Χρησιμοποιείται κυρίως για να καλύψει τις ανάγκες της ασύγχρονης τηλεκπαίδευσης
- To Moodle είναι ελεύθερο λογισμικό, ανοιχτού κώδικα (open source) και παρέχεται με άδεια χρήσης GNU Public License v3 (GPLv3), σύμφωνα με την οποία μπορεί να εγκατασταθεί, διανεμηθεί, τροποποιηθεί και βελτιωθεί δωρεάν, προς κοινό όφελος

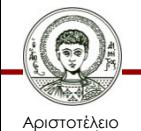

## **Τι είναι το Moodle 2/2**

- Mπορεί να χρησιμοποιηθεί για τη δημιουργία εκπαιδευτικών κυρίως ιστοτόπων, οι οποίοι ποικίλουν από απλές προσωπικές ιστοσελίδες μέχρι ιστοσελίδες εκπαιδευτικών ιδρυμάτων, εταιρειών, κ.α.
- Προαπαιτούμενη είναι η ύπαρξη ενός εξυπηρετητή Παγκόσμιου Ιστού (π.χ. Apache), η υποστήριξη κάποιας γλώσσας προγραμματισμού από τον εξυπηρετητή (π.χ. PHP), καθώς και ενός εξυπηρετητή διαχείρισης βάσεων δεδομένων (π.χ. MySQL)
- Οι διαχειριστές των μαθημάτων (που μπορούν να είναι ακόμη και μηεξειδικευμένοι χρήστες) μπορούν να δημιουργήσουν τον ιστότοπο του μαθήματός τους και να ενημερώσουν το περιεχόμενό της, το οποίο θα γίνει αμέσως ορατό από τους (εγγεγραμμένους) χρήστες του ιστοτόπου
- Καθώς είναι δωρεάν, κάθε εκπαιδευτικό ίδρυμα που θέλει να το χρησιμοποιήσει μπορεί να προσθέσει όσους Moodle εξυπηρετητές (servers) χρειάζεται
- Επιπλέον, μπορεί να το προσαρμόσει ώστε να καλύπτει τις ανάγκες που έχει το εκάστοτε σενάριο ηλεκτρονικής μάθησης

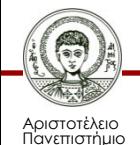

## **Ιστορικά στοιχεία**

- Δημιουργός συγγραφέας είναι ο Αυστραλός Martin Dougiamas, ο οποίος το δημιούργησε το 1999 ως μέρος της διδακτορικής του διατριβής, πάνω στις αρχές του κοινωνικού εποικοδομισμού
- Τα πρώτα συμπεράσματά του για τη χρήση του Moodle καταγράφηκαν στο άρθρο "Improving the effectiveness of tools for Internet based education" (Dougiamas & Taylor, 2000)
- Η έρευνα συνεχίστηκε και δημιουργήθηκε η πρώτη Moodle ιστοσελίδα από τον Peter Taylor (http://smec2001.moodle.com/) στο Curtin University
- Το 2001, κάθε ενδιαφερόμενος μπορούσε να κατεβάσει το Moodle δωρεάν
- Το 2002, οι Dougiamas Taylor προχώρησαν στη δημοσίευση του άρθρου τους "Interpretive analysis of an internet-based course constructed using a new courseware tool called Moodle" (Dougiamas & Taylor, 2002)

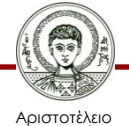

#### **Σήμερα... 1/2**

- Έχει πιστοποίηση Learning Tool Interoperability (LTI) v1.0 και v1.1
	- η οποία αποτελεί το παγκόσμιο τεχνικό πρότυπο για την διαλειτουργικότητα και την ενοποίηση μαθησιακών εφαρμογών
- Είναι συμβατό με την προδιαγραφή SCORM (Sharable Content Object Reference Model) 1.2
	- ένα σύνολο άλλων προδιαγραφών και προτύπων για ηλεκτρονικκή μάθηση μέσω του Παγκόσμιου Ιστού (web-based e-learning)
- Πλέον αναπτύσσεται από το Moodle project το οποίο διευθύνεται από την Moodle HQ
	- Αυστραλιανή εταιρεία που στηρίζεται οικονομικά από ένα παγκόσμιο δίκτυο αποτελούμενο από 60 Moodle Partner service companies

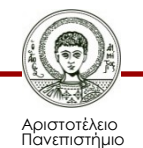

#### **Σήμερα... 2/2**

- Το 2010 είχε παραπάνω από ένα εκατομμύριο χρήστες και 50 Moodle partners
- Η διανομή της έκδοσης 2.0 ξεκίνησε τον Νοέμβριο του 2010, ενώ νέα χαρακτηριστικά προστίθενται κάθε έξι μήνες
- Μεταφρασμένο σε περισσότερες από 82 γλώσσες, από την επίσημη ιστοσελίδα διανομής του (http://moodle.org/)
- Είναι γραμμένο σε γλώσσα προγραμματισμού PHP και μπορεί να χρησιμοποιήσει διάφορους τύπους βάσεων δεδομένων (κυρίως MySQL)
- Είναι cross-platform ("τρέχει" στα όλα τα γνωστά λειτουργικά συστήματα)
- Η τελευταία stable έκδοση είναι η 2.8 (2 Φεβρουαρίου 2015)
- Επίσης, υπάρχει εφαρμογή για κινητές συσκευές (mobile app) οι οποία είναι διαθέσιμη στα πιο δημοφιλή ηλεκτρονικά καταστήματα εφαρμογών Google Play, Apple Store και Windows Phone Store

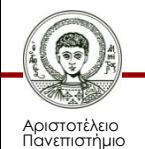

## **Φιλοσοφία του Moodle 1/3**

- Η σχεδίαση και η ανάπτυξη του Moodle βασίστηκε στις αρχές του κοινωνικού εποικοδομισμού (social constructivism), ο οποίος επεκτείνει τον εποικοδομισμό σε κοινωνικά πλαίσια
- Ειδικότερα εστιάζει κυρίως στην ατομική μάθηση και την ενεργή στάση του μαθητή απέναντι στο εκπαιδευτικό υλικό
- Στοχεύει στην ανάπτυξη της κριτικής σκέψης και της συνεργατικότητας, μέσω της ανάληψης ρόλων και της δημιουργίας περιεχομένου στο πλαίσιο μιας ομάδας
- Προωθεί την διαμοίραση πληροφοριών και την δικτύωση, καθώς οι μαθητές και ο εκπαιδευτικός, μέσα από τον πλατφόρμα, ανταλλάσσουν μηνύματα και συνδιαμορφώνουν το περιεχόμενο της
- Στη συνέχεια, μπορούν να διαμοιραστούν τις εργασίες τους με μαθητές άλλων σχολείων, δημιουργώντας δίκτυα συνεργασίας

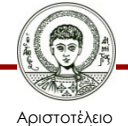

## **Φιλοσοφία του Moodle 2/3**

- Παρέχει στον εκπαιδευτικό χρήσιμα εργαλεία για την υποστήριξη της ασύγχρονης τηλεκπαίδευσης, όπως:
	- Βαθμολόγιο
	- Ημερολόγιο
	- Ομάδες συζητήσεων (forum)
	- Υποβολή εργασιών διαφόρων τύπων
	- Γλωσσάριο και λίστα όρων
	- Συνεργατική δημιουργία ιστοτόπων (wikis)
	- Ιστολόγια (blogs)
	- Ερωτηματολόγια για τη συλλογή δεδομένων από τους μαθητές
	- Ηλεκτρονικά τεστ (online quiz)
	- Άμεσα μηνύματα (chat)
	- Λίστες συμμετεχόντων
	- Διασύνδεση με άλλα συστήματα

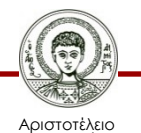

## **Φιλοσοφία του Moodle 3/3**

- Παρέχει τη δυνατότητα ανάθεσης ρόλων στους συμμετέχοντες στον ιστότοπο
- Οι ρόλοι αυτοί μπορούν να παραμετροποιηθούν, δίνοντας διαφορετικά επίπεδα πρόσβασης στους χρήστες ανάλογα με τους ρόλους τους (π.χ. μαθητής, βοηθός μαθήματος, γονέας)
- Η ιστοσελίδα του κάθε μαθήματος είναι ο βασικός χώρος τον οποίο παραμετροποιεί ο κάθε εκπαιδευτικός, καθώς το Moodle του δίνει τη δυνατότητα να προσθέτει και να αφαιρεί δραστηριότητες με πολύ απλό τρόπο.
- Η πρόσβαση των χρηστών στις δραστηριότητες μπορεί να περιοριστεί σύμφωνα με διάφορες συνθήκες
- Δυνατότητα πολλαπλών ρυθμίσεων (η αλλαγή της εμφάνισης του ιστοτόπου, η ενσωμάτωση εξωτερικών συστημάτων, όπως συστήματα για την πιστοποίηση (authentication) και τις εγγραφές νέων χρηστών)

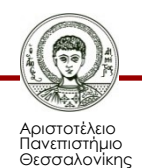

#### **Επισκόπηση χαρακτηριστικών του Moodle 1/3**

- **Διεπαφή χρήστη**: έχει δοθεί ιδιαίτερη σημασία στη σχεδίαση της διεπαφής χρήστη (user interface) του Moodle, ώστε να είναι προσπελάσιμο και προσαρμοσμένο (accessible και responsive) τόσο σε οθόνες υπολογιστών όσο και φορητών συσκευών
- **Εργαλεία για συνεργατικές δραστηριότητες**: το Μoodle υποστηρίζει τη συνεργασία των συμμετεχόντων, μέσω 14 διαφορετικών τύπων δραστηριοτήτων (activities) που περιλαμβάνει στην πρότυπη (standard) έκδοση (ανάθεση εργασιών, δημιουργία ομάδων συζητήσεων (fora), συνεργατική δημιουργία λεξικού (η γλωσσάριου), καθώς και εργαστήρια (workshops) για την ενεργοποίηση της ομότιμης αξιολόγησης (peer assessment) μεταξύ των εκπαιδευομένων)
- **Προσωπικό χώρο (My home)**: αποτελεί παραμετροποιήσιμη σελίδα που προβάλλει ειδοποιήσεις σε κάθε χρήστη (πχ. μη αναγνωσμένες αναρτήσεις σε ομάδες συζητήσεων), και περιλαμβάνει υπερσυνδέσμους προς τα μαθήματα του κάθε χρήστη

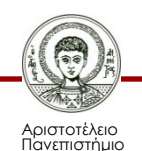

#### **Επισκόπηση χαρακτηριστικών του Moodle 2/3**

- **Ειδοποιήσεις**: Οι χρήστες μπορούν να ενεργοποιήσουν τις ειδοποιήσεις ώστε να λαμβάνουν αυτοματοποιημένες ειδοποιήσεις σχετικά με εργασίες, αναρτήσεις σε φόρουμ, προσωπικά μηνύματα, κ.α
- **Ασφαλή πιστοποίηση και εγγραφή χρηστών**: παρέχονται πάνω από 50 διαφορετικοί τρόποι επιλογές για την πιστοποίηση και την ασφαλή εγγραφή χρηστών σε έναν ιστότοπο Moodle αλλά και στα μαθήματα του ιστοτόπου
- **Παραμετροποιήσιμη εμφάνιση και δομή ιστοτόπου**: η εμφάνιση του ιστοτόπου μπορεί να αλλάξει εύκολα, προσθέτοντας λογότυπα και εικόνες, και αλλάζοντας τους χρωματικούς συνδυασμούς του ιστοτόπου

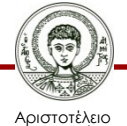

#### **Επισκόπηση χαρακτηριστικών του Moodle 3/3**

- **Δυνατότητα για πολλές γλώσσες**: παρέχεται στους χρήστες η δυνατότητα να βλέπουν το περιεχόμενο των μαθημάτων στη γλώσσα τους.
- **Ενσωμάτωση πολυμεσικού υλικού**: τόσο οι εκπαιδευτικοί, όσο και οι μαθητές μπορούν να προσθέσουν πολυμεσικό υλικό στον ιστότοπο
- Απλός επεξεργαστής κειμένου, εύκολη δημιουργία αντιγράφων ασφαλείας (easy backup), υποστήριξη ανοικτών προτύπων (open standards), διαχείριση πρόσθετων εφαρμογών (plug-ins), αναφορές και ημερολόγιο ενεργειών (reports και logs), διαχείριση ομάδων, ομότιμη αξιολόγηση, αυτό-αξιολόγηση, ρούμπρικες, αναφορά ιστορικού βαθμολογίας, αυτόματη αποθήκευση κειμένου, εγγραφή σε γεγονότα, αποτίμηση τύπου «like»
- Εκατοντάδες πρόσθετες εφαρμογές (plugins) οι οποίες επεκτείνουν τη λειτουργικότητα του Moodle

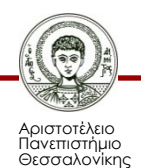

# **Χρήση και δομή του Moodle 1/4**

- Το Moodle βρίσκει πληθώρα εφαρμογών και χρήσεων τόσο σε εκπαιδευτικά ιδρύματα και Πανεπιστήμια, όσο και σε άλλους δημόσιους και στρατιωτικούς οργανισμούς, οργανισμούς υγείας, αλλά και εταιρείες
- Σύμφωνα με το Moodle Statistics (https://moodle.net/stats/), υπάρχουν 53.958 εγγεγραμμένες ιστοσελίδες σε 226 χώρες
- Οι ιστοσελίδες αυτές περιλάμβαναν το πρώτο τρίμηνο του 2015 πάνω από 7,5 εκατομμύρια μαθήματα και πάνω από 69 εκατομμύρια χρήστες
- Τα στατιστικά αυτά ανανεώνονται καθημερινά
- Παρόλα αυτά, καθώς το Moodle δεν απαιτεί καταχώρηση ιστοτόπου που έγινε με χρήση της πλατφόρμας, τα νούμερα αυτά είναι προσεγγιστικά

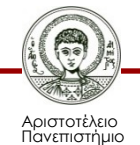

# **Χρήση και δομή του Moodle 2/4**

- Λειτουργεί χωρίς αλλαγές σε λειτουργικά συστήματα Windows, Unix, Linux, Mac OS X, FreeBSD, κλπ. καθώς και στους περισσότερους παρόχους φιλοξενίας ιστοτόπων (web host providers)
- Υπάρχουν προκατασκευασμένοι συνδυασμοί Moodle με εξυπηρετητές Παγκόσμιου Ιστού και βάσεων δεδομένων για Windows και Mac OS X
- Ειδικότερα για εκπαιδευτικούς χωρίς τεχνικές γνώσεις, υπάρχουν δωρεάν πάροχοι φιλοξενίας Moodle ιστοτόπων
- Οι ιστότοποι αυτοί παρέχουν τη δυνατότητα δημιουργίας online μαθημάτων βασισμένων σε πλατφόρμα Moodle, χωρίς να απαιτείται εγκατάσταση του Moodle
- Πιστοποιημένοι συνεργάτες (Moodle Partners) παρέχουν υπηρεσίες όπως φιλοξενία, κατάρτιση και ρύθμιση της πλατφόρμας Moodle

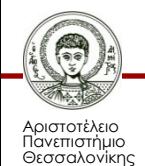

# **Χρήση και δομή του Moodle 3/4**

- Η βασική δομή ενός ιστοτόπου Moodle περιλαμβάνει την αρχική σελίδα (front page), η οποία συνήθως εμφανίζει πληροφορίες σχετικά με το εκπαιδευτικό ίδρυμα
- Ο διαχειριστής του ιστοτόπου επιλέγει τον τρόπο με τον οποίο οι επισκέπτες του ιστοτόπου συνδέονται στην πλατφόρμα:
	- μπορεί να συνδέονται αυτόματα από ένα άλλο σύστημα
	- να δημιουργούν λογαριασμούς μόνοι τους
	- ή να τους έχουν ήδη δοθεί στοιχεία σύνδεσης
- Εσωτερικά η πλατφόρμα είναι οργανωμένη γύρω από τα μαθήματα, τα οποία είναι ουσιαστικά ιστοσελίδες μέσα στο Moodle με εκπαιδευτικό υλικό και δραστηριότητες
- Τα μαθήματα μπορούν να δημιουργηθούν από χρήστες της πλατφόρμας με τους εξής ρόλους: admins (διαχειριστές), course creators (δημιουργοί μαθημάτων) και managers (διαχειριστές μαθημάτων)

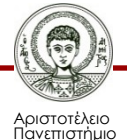

# **Χρήση και δομή του Moodle 4/4**

- Οι χρήστες με ρόλο teacher (καθηγητής-εκπαιδευτικός) μπορούν να προσθέσουν περιεχόμενο και να οργανώσουν τα μαθήματα ανάλογα με τις ανάγκες τους
- Τα μαθήματα έχουν συνήθως μια κεντρική ενότητα στην οποία εμφανίζεται το εκπαιδευτικό υλικό και πλαϊνά τμήματα (που ονομάζονται blocks) με επιπρόσθετες πληροφορίες και λειτουργίες
- Οι μαθητές μπορούν να εγγραφούν είτε μόνοι τους σε κάποιο μάθημα, είτε χειροκίνητα από τον δάσκαλό τους ή αυτόματα από τον διαχειριστή του ιστοτόπου
- Όσον αφορά στους ρόλους των χρηστών του εκάστοτε Moodle, αυτοί παραχωρούνται από τον διαχειριστή του ιστοτόπου, ανάλογα με τις ανάγκες του κάθε μαθήματος
- Οι χρήστες, δηλαδή, δεν έχουν αρχικά κάποιο προκαθορισμένο ρόλο ή δικαιώματα

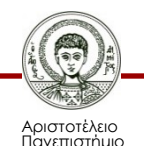

#### **Η αρχική σελίδα του Moodle**

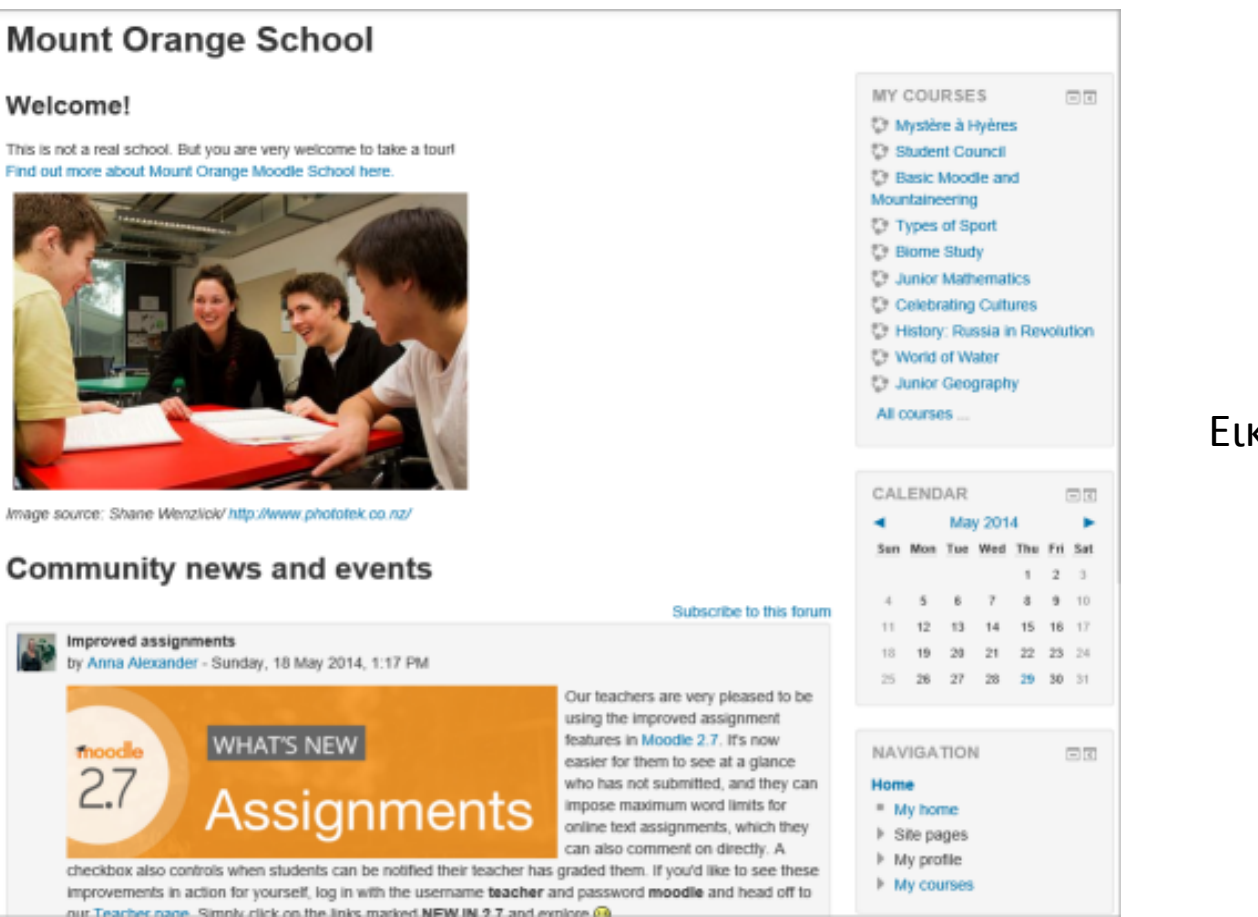

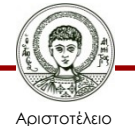

Πανεπιστήμιο Θεσσαλονίκης Εκπαιδευτικά Περιβάλλοντα Διαδικτύου Τμήμα Πληροφορικής

### **Εγκατάσταση με χρήση του Moodle Installer Package 1/5**

- Προαπαιτούμενο για την εγκατάσταση του Moodle είναι η ύπαρξη ενός εξυπηρετητή Παγκόσμιου Ιστού (Apache), η υποστήριξη κάποιας γλώσσας προγραμματισμού από τον εξυπηρετητή Παγκόσμιου Ιστού (PHP), καθώς και ένας εξυπηρετητής διαχείρισης βάσεων δεδομένων (MySQL)
- Για εγκατάσταση του Moodle σε εξυπηρετητή παραγωγής (production server) μπορεί είτε να χρησιμοποιηθεί το απαιτούμενο πακέτο εγκατάστασης (package) είτε Git (δηλαδή ένα σύστημα ελέγχου διανεμόμενης έκδοσης και διαχείρισης πηγαίου κώδικα, για το οποίο υπάρχουν αναλυτικές οδηγίες στην ιστοσελίδα του Moodle ([https://docs.moodle.org/28/en/Git\\_for\\_Administrators\)](https://docs.moodle.org/28/en/Git_for_Administrators)

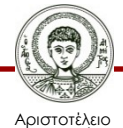

Πανεπιστήμιο Θεσσαλονίκης Εκπαιδευτικά Περιβάλλοντα Διαδικτύου

### **Εγκατάσταση με χρήση του Moodle Installer Package 2/5**

- Εναλλακτικά, μπορεί να γίνει τοπική εγκατάσταση για δοκιμή σε προσωπικό υπολογιστή
- Στη ιστοσελίδα Downloads ([https://download.moodle.org/windows/\)](https://download.moodle.org/windows/) του Moodle υπάρχουν πακέτα εκγατάστασης (installer packages) τα οποία περιέχουν το Moodle, καθώς και ότι άλλο χρειάζεται για να λειτουργήσει (δηλαδή Apache, MySQL, PHP)
- Για Windows χρησιμοποιείται το XAMPP, το οποίο αποτελεί δωρεάν Apache διανομή που περιλαμβάνει MySQL, PHP και Perl, ενώ για Mac OS X χρησιμοποιούνται διανομές MAMP

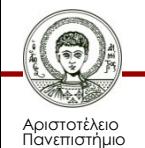

### **Εγκατάσταση με χρήση του Moodle Installer Package 3/5**

- Φυσικά, η εγκατάσταση των προαπαιτούμενων (Apache, MySQL, PHP) μπορεί να γίνει και ξεχωριστά, ανεξάρτητα το ένα από το άλλο, ανάλογα με τις ανάγκες του εκάστοτε χρήστη
- Το XAMPP, όπως και το MAMP χρησιμοποιούνται για τη δημιουργία και τη δοκιμή ιστοσελίδων **τοπικά** σε έναν υπολογιστή
- Είναι πολύ χρήσιμα για ένα γρήγορο ξεκίνημα αλλά έχουν διάφορα θέματα ασφαλείας

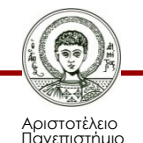

### **Εγκατάσταση με χρήση του Moodle Installer Package 4/5**

- Για την εγκατάσταση:
	- λήψη του πακέτου εγκατάστασης από την ιστοσελίδα του Moodle
	- έναρξη της διαδικασίας εγκατάστασης
	- εκκίνηση του εξυπηρετητή (server)
	- πληκτρολογούμε την ακόλουθη διεύθυνση στον περιηγητή: <http://localhost:8888/moodle/> ή <http://127.0.0.1:8888/moodle/> (για Mac OS X) ή <http://localhost/moodle/> (για Windows)
	- Θα πρέπει να εμφανιστεί η αρχική σελίδα του προεγκατεστημένου Moodle
	- Ο χρήστης μπορεί πλέον να συνδεθεί με όνομα χρήστη (username) "admin" και κωδικό εισόδου (password) "12345" ως κύριος διαχειριστής του τοπικού Moodle και να το ρυθμίσει

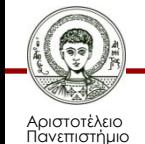

#### **Εγκατάσταση με χρήση του Moodle Installer Package 5/5**

#### • **Προσοχή**:

- Καθώς το Moodle Windows package χρησιμοποιεί την ίδια θύρα (port 80) με το Skype, θα υπάρξει πρόβλημα αν το Skype είναι ήδη εγκατεστημένο στον συγκεκριμένο υπολογιστή. Η λύση που προτείνεται στην ιστοσελίδα του Moodle είναι έξοδος από το Skype και η έναρξη της λειτουργίας του Moodle Windows package, πριν την έναρξη της λειτουργίας του Skype. Εάν το Moodle χρησιμοποιεί την port 80, το Skype αυτόματα θα επιλέξει μια άλλη θύρα
- Επιπλέον, έχει παρατηρηθεί ότι υπήρξαν προβλήματα στην εγκατάσταση του Moodle σε Windows Vista και σε Windows 7 ή 8. Γι'αυτόν τον λόγο, μπορεί εναλλακτικά να γίνει εγκατάσταση του Moodle με χρήση του Bitnami (<http://bitnami.org/stack/moodle>)

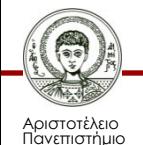

## **Εγκατάσταση με χρήση Bitnami**

- To Βitnami είναι μια βιβλιοθήκη δημοφιλών εφαρμογών εξυπηρετητών (server applications) και περιβαλλόντων ανάπτυξης τα οποία μπορούν να εγκατασταθούν είτε τοπικά σε προσωπικό υπολογιστή, είτε σε μια εικονική μηχανή (virtual machine), είτε στο cloud
- Μπορεί να χρησιμοποιηθεί σε λειτουργικά συστήματα Windows, OS X και διανομές Linux (συμπεριλαμβανομένων των Fedora, Ubuntu, CentOS, Debian, κ.α.)
- Αφού γίνει αρχικά η σύνδεση στην ιστοσελίδα του Bitnami, μπορεί στη συνέχεια να επιλεγεί το Moodle από την βιβλιοθήκη με τις εφαρμογές [\(https://bitnami.com/stacks\)](https://bitnami.com/stacks) και να πραγματοποιηθεί λήψη του επιθυμητού πακέτου εγκατάστασης
- To Bitnami Moodle Stack είναι ένα δωρεάν πακέτο εγκατάστασης που απλοποιεί κατά πολύ τη διαδικασία εγκατάστασης καθώς συμπεριλαμβάνει εκδόσεις MySQL, PHP και Apache που είναι έτοιμες να εκτελεστούν χωρίς κάποια ρύθμιση

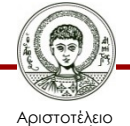

#### **Παραμετροποίηση Moodle**

- Αλλαγή/προσθήκη γλώσσας στην πλατφόρμα Moodle
- Εγκατάσταση προσθέτων και αλλαγή εμφάνισης
- Προσθήκη χρηστών στην πλατφόρμα Moodle
- Εμφάνιση ημερολογίου
- Εμφάνιση/τροποποίηση block

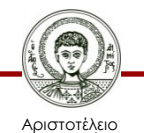

### **Αλλαγή/προσθήκη γλώσσας στην πλατφόρμα Moodle 1/3**

- Από προεπιλογή το Moodle εγκαθίσταται στην Αγγλική γλώσσα, οπότε εάν ο διαχειριστής του ιστοτόπου επιθυμεί την χρήση κάποιας άλλης γλώσσας θα πρέπει να εισάγει το αντίστοιχο πακέτο της γλώσσας
- Η ιστοσελίδα μπορεί να έχει επίσης περισσότερες από μια διαθέσιμες γλώσσες στις επιλογές της, ώστε να διαλέγει ο χρήστης τη γλώσσα στην οποία θέλει να βλέπει το περιεχόμενο της ιστοσελίδας
- Για εισαγωγή πακέτου γλώσσας, πρέπει να επιλεγεί από τη στήλη "Administration" αριστερά το μενού "Site administration" και από εκεί "Language"
- Εκεί, επιλέγεται η τρίτη επιλογή "Language packs" και από τα διαθέσιμα πακέτα γλώσσας μπορούν να επιλεγούν τα "Ελληνικά" και να πατηθεί το κουμπί "Install selected language pack(s)"
- Στη συνέχεια, ο διαχειριστής μπορεί να ορίσει τα Ελληνικά ως προεπιλεγμένη γλώσσα για όλο τον ιστότοπο από την επιλογή "Language settings"

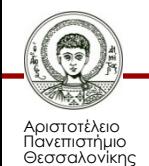

## **Αλλαγή/προσθήκη γλώσσας στην πλατφόρμα Moodle 2/3**

- Να σημειωθεί εδώ ότι μπορεί η επιθυμητή γλώσσα να έχει ένα ποσοστό μόνο επί τοις εκατό μεταφρασμένων περιεχομένων (λέξεων και φράσεων) στην πλατφόρμα
- Για παράδειγμα, ενδέχεται κάποια λέξη να μην είναι μεταφρασμένη από τα Αγγλικά στα Ελληνικά ή η απόδοσή της να πρέπει να γίνει με διαφορετικό τρόπο
- Οι χρήστες με δικαιώματα διαχειριστή έχουν τη δυνατότητα να προσθέσουν και νέους όρους στην επιλεγμένη γλώσσα
- Τα εγκατεστημένα πακέτα γλωσσών μπορούν να ενημερωθούν προσθέτοντας νέους όρους και τροποποιώντας τους ήδη υπάρχοντες όρους ή καταργώντας τους
- Η ενημέρωση γίνεται από την ιστοσελίδα "Home"  $\rightarrow$  "Site administration"  $\rightarrow$  "Language"  $\rightarrow$  "Language customization"
- Επιλέγεται το πακέτο γλώσσας προς επεξεργασία (στο παράδειγμα εδώ είναι το πακέτο "Ελληνικά") και εμφανίζεται μια μπάρα φόρτωσης

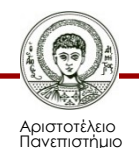

## **Αλλαγή/προσθήκη γλώσσας στην πλατφόρμα Moodle 3/3**

- Στη συνέχεια, επιλέγονται οι ιστοσελίδες του ιστοτόπου στις οποίες θα γίνει αναζήτηση του όρου προς μετάφραση, από το «Φίλτρο Συμβολοσειρών» (Filter strings).
- Εάν η ακριβής θέση του όρου δεν είναι γνωστή, μπορούν να επιλεγούν όλες οι ιστοσελίδες, κάνοντας κλικ στην πρώτη ιστοσελίδα και επιλέγοντας την τελευταία ιστοσελίδα της λίστας, έχοντας ταυτόχρονα πατημένο το πλήκτρο Shift.
- Στη συνέχεια, πρέπει να εισαχθεί ο όρος προς αναζήτηση (εδώ θα γίνει αναζήτηση της φράσης "My Badges") και να πατηθεί το κουμπί "Show strings"
- Στα αποτελέσματα της αναζήτησης μπορεί να γραφεί η επιθυμητή μετάφραση στο στοιχείο (component) που χρειάζεται
- Στη συνέχεια, πρέπει να πατηθούν τα κουμπιά "Save changes to the language pack" και "Continue", ώστε να αποθηκευτούν οι αλλαγές που έγιναν στο πακέτο γλώσσας

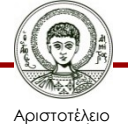

#### **Οθόνη επιλογής γλώσσας**

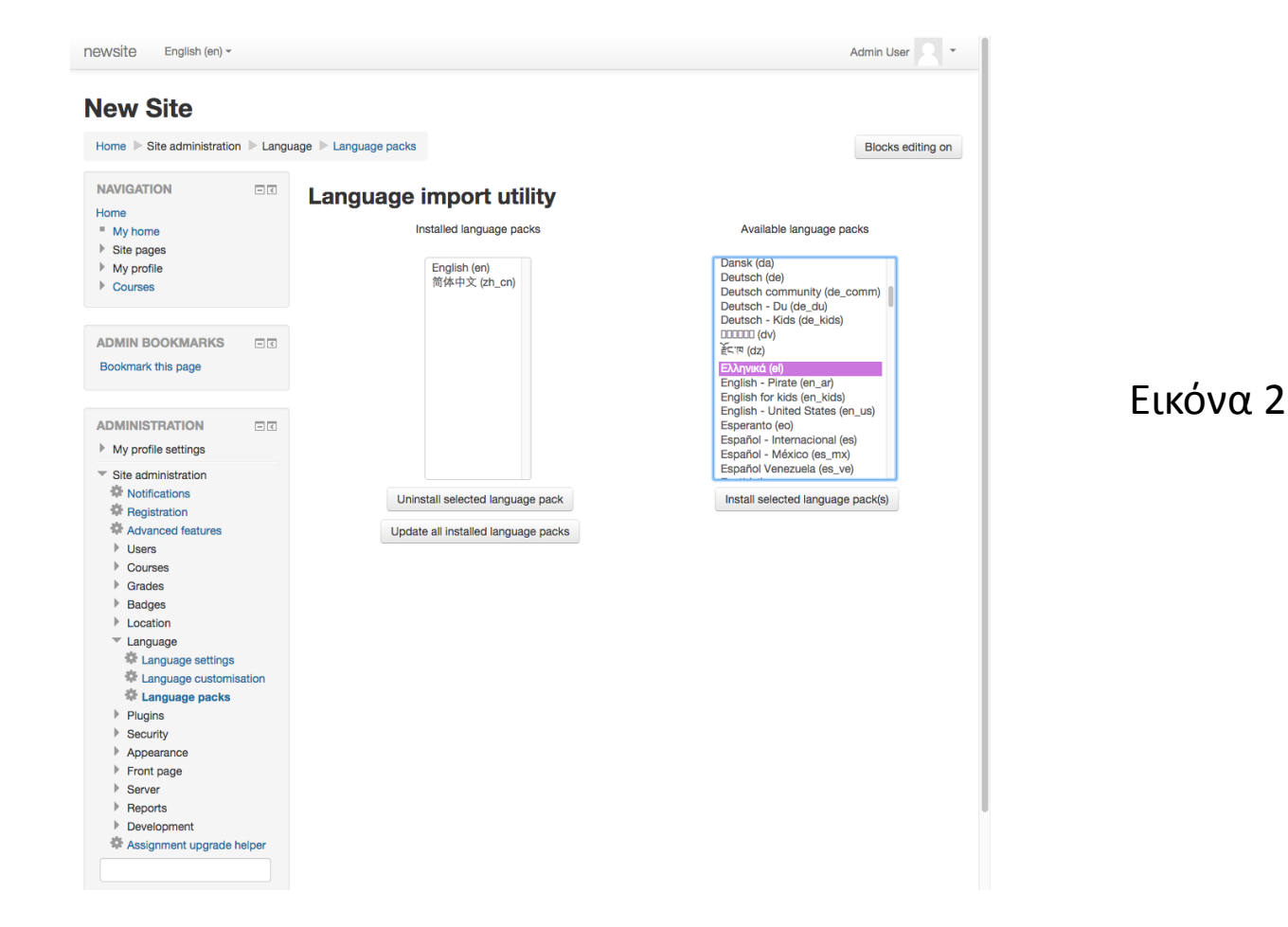

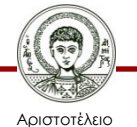

Πανεπιστήμιο Θεσσαλονίκης Εκπαιδευτικά Περιβάλλοντα Διαδικτύου

## **Εγκατάσταση προσθέτων και αλλαγή εμφάνισης 1/4**

- Στην ιστοσελίδα προσθέτων του Moodle υπάρχουν πολλά πρόσθετα (plugins) τα οποία μπορείτε, ως διαχειριστές, να κατεβάσετε και να εγκαταστήσετε για να επεκτείνετε τη λειτουργικότητα του Moodle
	- Παραδείγματος χάρη, υπάρχει η δυνατότητα προσθήκης νέων δραστηριοτήτων και τύπων ερωτήσεων για τεστ εξετάσεων (quiz)
- Υπάρχουν, επίσης, πολλά δωρεάν θέματα με χρήση των οποίων μπορούμε να αλλαχθεί τελείως η εμφάνιση του ιστοτόπου ή ενός συγκεκριμένου μαθήματος του ιστοτόπου
- Πρέπει να δοθεί ιδιαίτερη σημασία τόσο στο αισθητικό αποτέλεσμα, όσο και στην ευχρηστία του ιστοτόπου μας

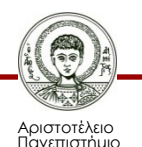

## **Εγκατάσταση προσθέτων και αλλαγή εμφάνισης 2/4**

- Για να χρησιμοποιηθεί ένα μια πρόσθετη εφαρμογή (plugin) που έχουμε κατεβάσει, θα πρέπει ο πηγαίος κώδικάς της να είναι στη σωστή θέση στον φάκελο εγκατάστασης (installation directory) του Moodle
- Θα πρέπει να γίνουν οι απαραίτητες αλλαγές από την ιστοσελίδα "Home"  $\rightarrow$  "Site Administration"
- Η διαδικασία εγκατάστασης που ακολουθείται είναι η εξής:
	- Ο διαχειριστής του Moodle πρέπει να πλοηγηθεί στη ιστοσελίδα "Home" → "Site Administration"  $\rightarrow$  "Plugins"  $\rightarrow$  "Install plugins"
	- Επιλέγοντας "Install plugin from ZIP file", μπορεί να σύρει και να τοποθετήσει (drag and drop) το αρχείο zip της πρόσθετης εφαρμογής που έχει κατεβάσει
	- Πρέπει να επιλέξει τον τύπο του προσθέτου από το drop down menu "Plugin type", και στη συνέχεια να επιλέξει το "Install plugin from the ZIP file"
	- Εναλλακτικά, μπορεί να επιλέξει "Install plugins from Moodle plugins directory", να βρει την επιθυμητή πρόσθετη εφαρμογή και να την εγκαταστήσει, επιλέγοντας "Install"

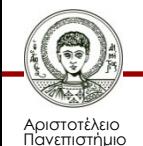

## **Εγκατάσταση προσθέτων και αλλαγή εμφάνισης 3/4**

- Είναι απαραίτητο να εμφανιστεί το μήνυμα "Validation passed!" ώστε να μπορέσει να συνεχιστεί η εγκατάσταση της πρόσθετης εφαρμογής
- Αφού επιλεγεί το κουμπί "Install plugin", ο διαχειριστής θα ανακατευθυνθεί αυτόματα στην ιστοσελίδα "Settings" → "Site administration" → "Notifications", και θα ολοκληρωθεί η εγκατάσταση
- Η εμφάνιση των εγκατεστημένων προσθέτων, μπορεί να γίνει από τη ιστοσελίδα "Home" → "Site administration" → "Plugins" → "Plugins overview", όπου υπάρχει λίστα με όλα τα εγκατεστημένα πρόσθετα
- Επιπλέον, υπάρχει κουμπί "Check for available updates", το οποίο δίνει τη δυνατότητα στον διαχειριστή να ελέγχει γρήγορα για διαθέσιμες ενημερώσεις (updates) για τις πρόσθετες εφαρμογές που έχει εγκαταστήσει

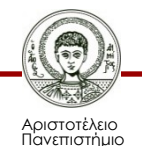

## **Εγκατάσταση προσθέτων και αλλαγή εμφάνισης 4/4**

- Aπό την ιστοσελίδα "Home"  $\rightarrow$  "Site administration"  $\rightarrow$  "Front page", μπορεί να γίνει αλλαγή της εμφάνισης της αρχικής σελίδας του ιστοτόπου
- Παραδείγματος χάρη, μπορεί να οριστεί νέο πλήρες αλλά και σύντομο όνομα του ιστοτόπου, να γίνει επεξεργασία της περιγραφής του, καθώς και αλλαγή άλλων σημαντικών στοιχείων, όπως:
	- Το περιεχόμενο της πρώτης ιστοσελίδας που θα προβάλλεται στο κοινό (λίστα μαθημάτων, κατηγορίες)
	- Εάν θα εμφανίζονται ανακοινώσεις, νέα, κλπ.
	- Τον αριθμό των μαθημάτων ανά ιστοσελίδα
	- Το περιεχόμενο της πρώτης ιστοσελίδας που θα προβάλλεται στους εγγεγραμμένους χρήστες

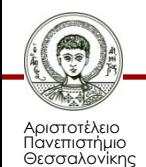

#### **Οθόνη ρυθμίσεων αρχικής σελίδας**

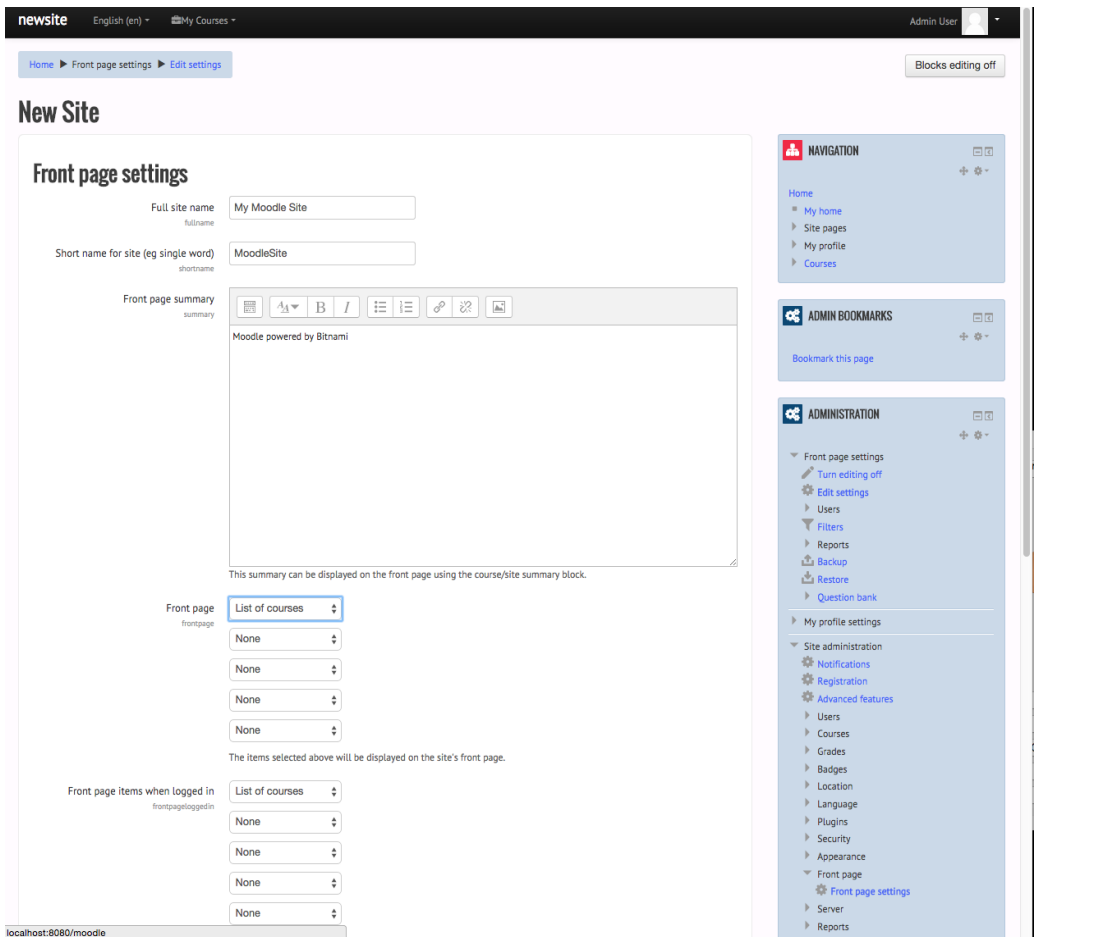

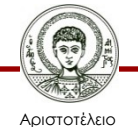

Πανεπιστήμιο Θεσσαλονίκης Εκπαιδευτικά Περιβάλλοντα Διαδικτύου

Τμήμα Πληροφορικής

Εικόνα 3

## **Προσθήκη μαθημάτων 1/2**

- Κάνοντας κλικ στο κουμπί "Add a new course", ώστε να προστεθεί ένα νέο μάθημα. Εναλλακτικά, μπορεί να γίνει από την ιστοσελίδα "Home"  $\rightarrow$ "Site administration"  $\rightarrow$  "Courses"
- Αρχικά, θα γίνει προσθήκη μιας νέας κατηγορίας μαθημάτων από την επιλογή "Add a category"
- Παρατηρούμε ότι μπορεί να γίνει εισαγωγή διαφόρων στοιχείων για το νέο μάθημα, όπως:
	- Πλήρες όνομα του μαθήματος, σύντομο όνομα, κωδικός μαθήματος, περίληψη μαθήματος, αρχεία περίληψης μαθήματος (επισύναψη αρχείου περιγραφής του μαθήματος), μορφή (αν πχ. το μάθημα θα διδάσκεται σε διδακτικές εβδομάδες), αριθμός εβδομάδων (πόσες διδακτικές εβδομάδες θα περιλαμβάνει), ημερομηνία έναρξης μαθήματος, allow guest access (αν θα επιτρέπεται σε απλούς επισκέπτες της πλατφόρμας η πρόσβαση στο μάθημα)

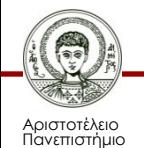

## **Προσθήκη μαθημάτων 2/2**

- Στην ιστοσελίδα "Navigation" → "Home" → "Current courses" → "Participants" εμφανίζονται οι συμμετέχοντες στο μάθημα (προς το παρόν είναι μηδέν), ενώ το Moodle θα πρέπει να εμφανίζει το μήνυμα "Nothing to display"
- Οι πιθανοί ρόλοι που μπορούν να έχουν οι χρήστες μας σε ένα μάθημα είναι: μαθητές, διαχειριστές, καθηγητές, βοηθός, κλπ.
- Για να γίνει η επεξεργασία του διδακτικού υλικού του μαθήματος, πηγαίνετε στην ιστοσελίδα "Navigation" → "Home" → "Current courses"  $\rightarrow$  "Εισαγωγή στο Moodle" (ο τίτλος του μαθήματος)
- Εδώ, μπορεί να πραγματοποιηθεί προσθήκη πληροφοριών για το μάθημα, ανέβασμα πόρων (πχ. σημειώσεις) ή δραστηριοτήτων για κάποια εβδομάδα του μαθήματος, να γίνει απόκρυψη κάποιας εβδομάδας, κ.α.

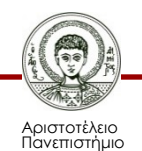

#### **Οθόνη προσθήκης μαθήματος**

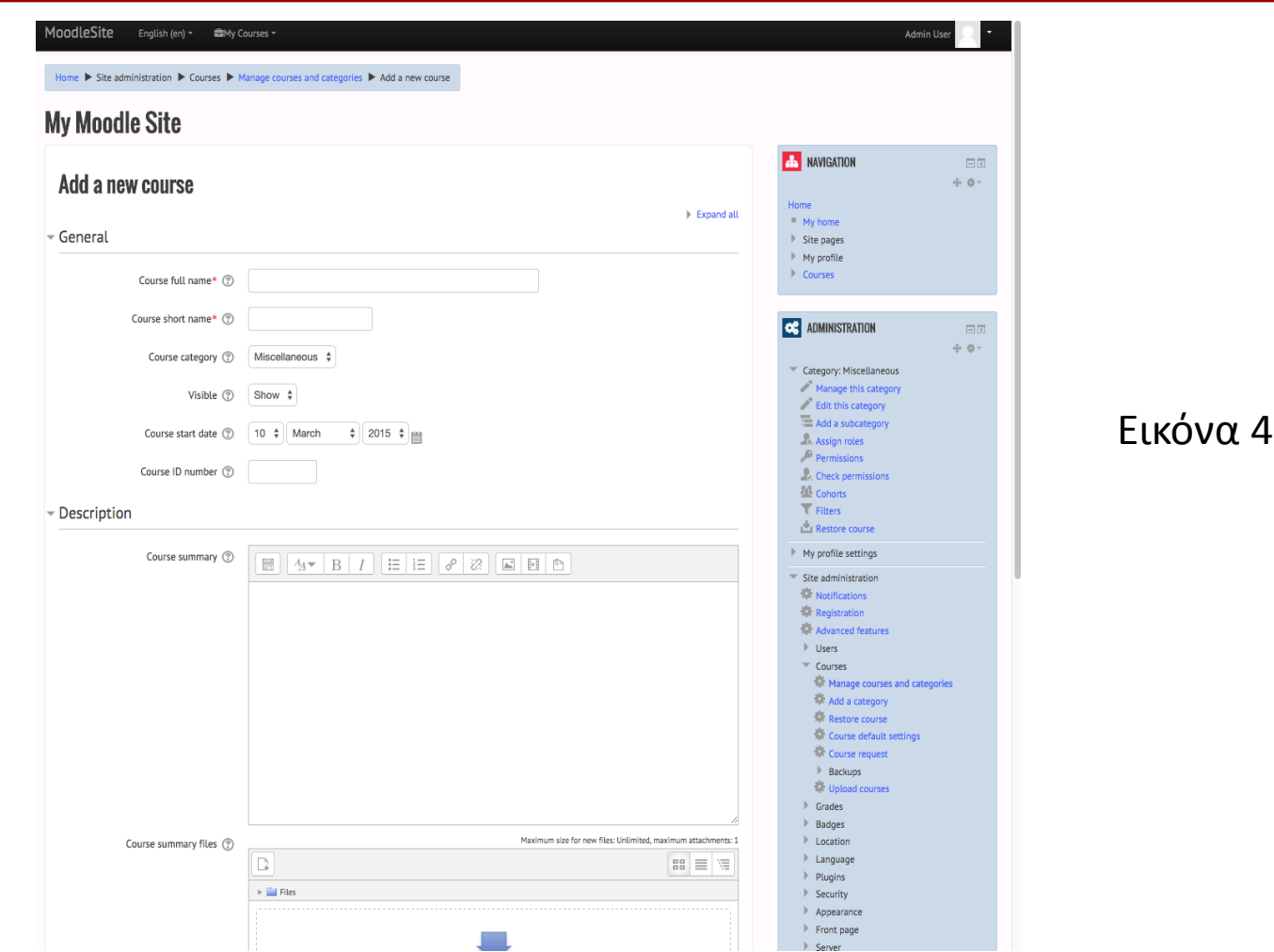

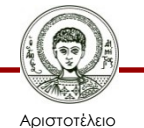

Πανεπιστήμιο Θεσσαλονίκης Εκπαιδευτικά Περιβάλλοντα Διαδικτύου

Τμήμα Πληροφορικής

### **Προσθήκη χρηστών στην πλατφόρμα Moodle 1/4**

- Ο διαχειριστής της πλατφόρμας μπορεί να επιλέξει:
	- (α) ποιοι θα έχουν πρόσβαση στην πλατφόρμα και με ποιο τρόπο
	- (β) τα επίπεδα πρόσβασης που θα έχουν οι χρήστες, ώστε να εγγραφούν στα μαθήματα της πλατφόρμας
	- (γ) τα δικαιώματα που θα έχουν οι εγγεγραμμένοι χρήστες (απόδοση ρόλων)

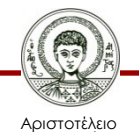

### **Προσθήκη χρηστών στην πλατφόρμα Moodle 2/4**

- Οι διαθέσιμοι ρόλοι που υπάρχουν στον Moodle είναι οι εξής:
	- Administrator: ο διαχειριστής όλης της πλατφόρμας
	- Manager: διαχειριστές μαθημάτων
	- Course creator: δημιουργοί μαθημάτων
	- Teacher: χρήστες με πλήρη δικαιώματα εντός των δικών τους μαθημάτων
	- Non-editing teacher: διδάσκοντες χωρίς δικαιώματα τροποποίησης του περιεχομένου
	- Student: μαθητές
	- Guest: επισκέπτες, μη συνδεδεμένοι χρήστες
	- Authenticated user: συνδεδεμένοι χρήστες, δεν τους έχει αποδοθεί κάποιος ρόλος
	- Authenticated user on front page: συνδεδεμένοι χρήστες στην αρχική σελίδα

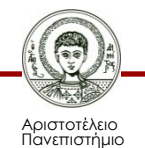

### **Προσθήκη χρηστών στην πλατφόρμα Moodle 3/4**

- Η εμφάνιση και η επεξεργασία των διαθέσιμων ρόλων, καθώς η προσθήκη νέων ρόλων, μπορούν να γίνουν από την ιστοσελίδα "Home"  $\rightarrow$  "Site administration"  $\rightarrow$  "Users"  $\rightarrow$  "Permissions"  $\rightarrow$  "Define roles"
- Κάθε χρήστης της πλατφόρμας μπορεί να έχει περισσότερους από έναν ρόλους, πχ. ένας administrator μπορεί να είναι και teacher κάποιου μαθήματος
- Η δημιουργία νέου χρήστη στην πλατφόρμα μπορεί να γίνει με δύο τρόπους:
	- (α) μπορεί να τον εγγράψει ο διαχειριστής της πλατφόρμας
	- (β) μπορεί να εγγραφεί μόνος του και να είναι authenticated user μέχρι να του αποδοθεί κάποιος ρόλος από τον διαχειριστή. Η προσθήκη νέου χρήστη γίνεται από την ιστοσελίδα "Home" → "Site administration" → "Users" → "Accounts" → "Add a new user

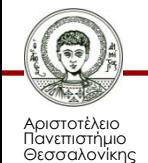

## **Προσθήκη χρηστών στην πλατφόρμα Moodle 4/4**

- Για εμφάνιση όλων των χρηστών του συστήματος, επιλέγεται η ιστοσελίδα "Home"  $\rightarrow$  "Site administration"  $\rightarrow$  "Users"  $\rightarrow$  "Accounts"  $\rightarrow$  "Browse list of users"
- Όπως έχει ήδη αναφερθεί, κάποιος χρήστης μπορεί να εγγραφεί μόνος του στην πλατφόρμα. Σε αυτήν την περίπτωση, θα πρέπει να έχει προηγουμένως ενεργοποιηθεί η δυνατότητα για "Self registration" από την ιστοσελίδα "Home"  $\rightarrow$  "Site administration"  $\rightarrow$  "Plugins"  $\rightarrow$  "Authentication"  $\rightarrow$  "Manage authentication", θέτοντάς τη σε "E-mail based self-registration"
- Εάν υπάρχουν πλέον εγγεγραμμένοι χρήστες στην πλατφόρμα, μπορεί ο διαχειριστής να ορίσει ποιοι χρήστες θα είναι μαθητές, ποιοι θα είναι διδάσκοντες και ποιοι θα είναι managers του κάθε μαθήματος
- Αυτό μπορεί να γίνει ανοίγοντας αρχικά την ιστοσελίδα του μαθήματος που έχει δημιουργηθεί, και έπειτα να ακολουθώντας στο block "Administration" την διαδρομή "Course administration" → "Users" → "Enrolled users" και "Enrol users"
- Στο πλαίσιο που θα ανοίξει μπορεί να επιλεγεί ο επιθυμητός χρήστης, καθώς και ο ρόλος του, και να του αποδοθεί επιλέγοντας το "Finish enrolling users"

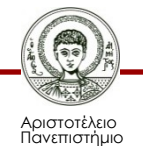

#### **Οθόνη προσθήκης χρηστών**

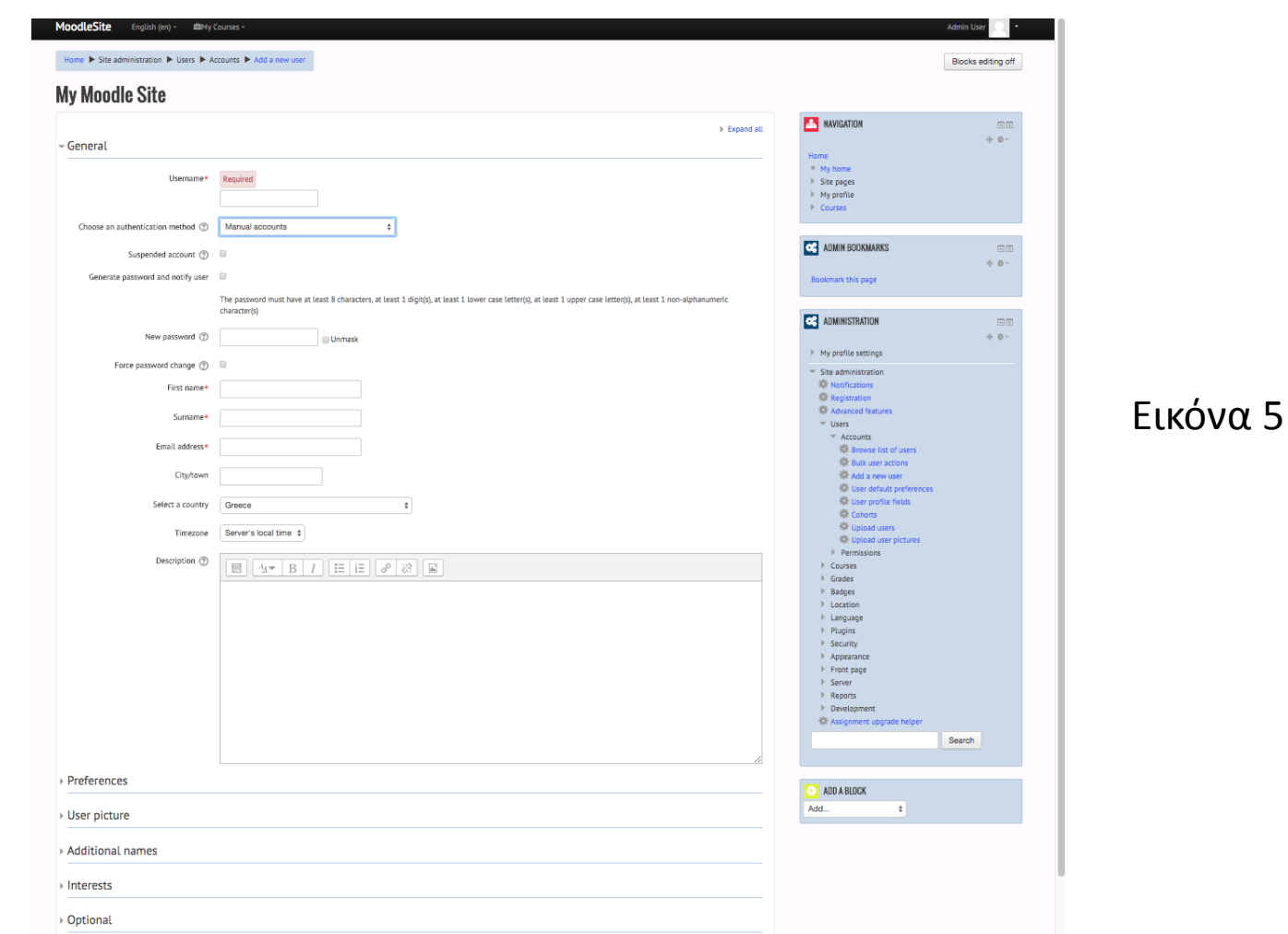

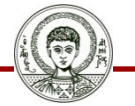

Αριστοτέλειο Πανεπιστήμιο Θεσσαλονίκης

## **Εμφάνιση ημερολογίου**

- Το ημερολόγιο έχει ιδιαίτερη σημασία στο Moodle καθώς σε αυτό εμφανίζονται αυτόματα διάφορα γεγονότα που αφορούν στα μαθήματα (πχ. ανακοινώσεις, προθεσμίες παράδοσης εργασιών, κ.α.)
- Η ρύθμιση του ημερολογίου της πλατφόρμας μπορεί να γίνει από τη ακολουθώντας την διαδρομή "Home" → "Site administration" → "Appearance"  $\rightarrow$  "Calendar"
- Οι διαθέσιμες ρυθμίσεις για το ημερολόγιο περιλαμβάνουν μεταξύ άλλων τις εξής:
	- Μορφή εμφάνισης ώρας
	- Αρχή εβδομάδας
	- Γεγονότα προς προεπισκόπηση
	- Ημέρες προς προεπισκόπηση
	- Δυνατότητα εξαγωγής ημερολογίου από την πλατφόρμα

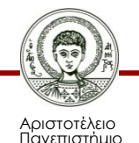

#### **Οθόνη ημερολογίου**

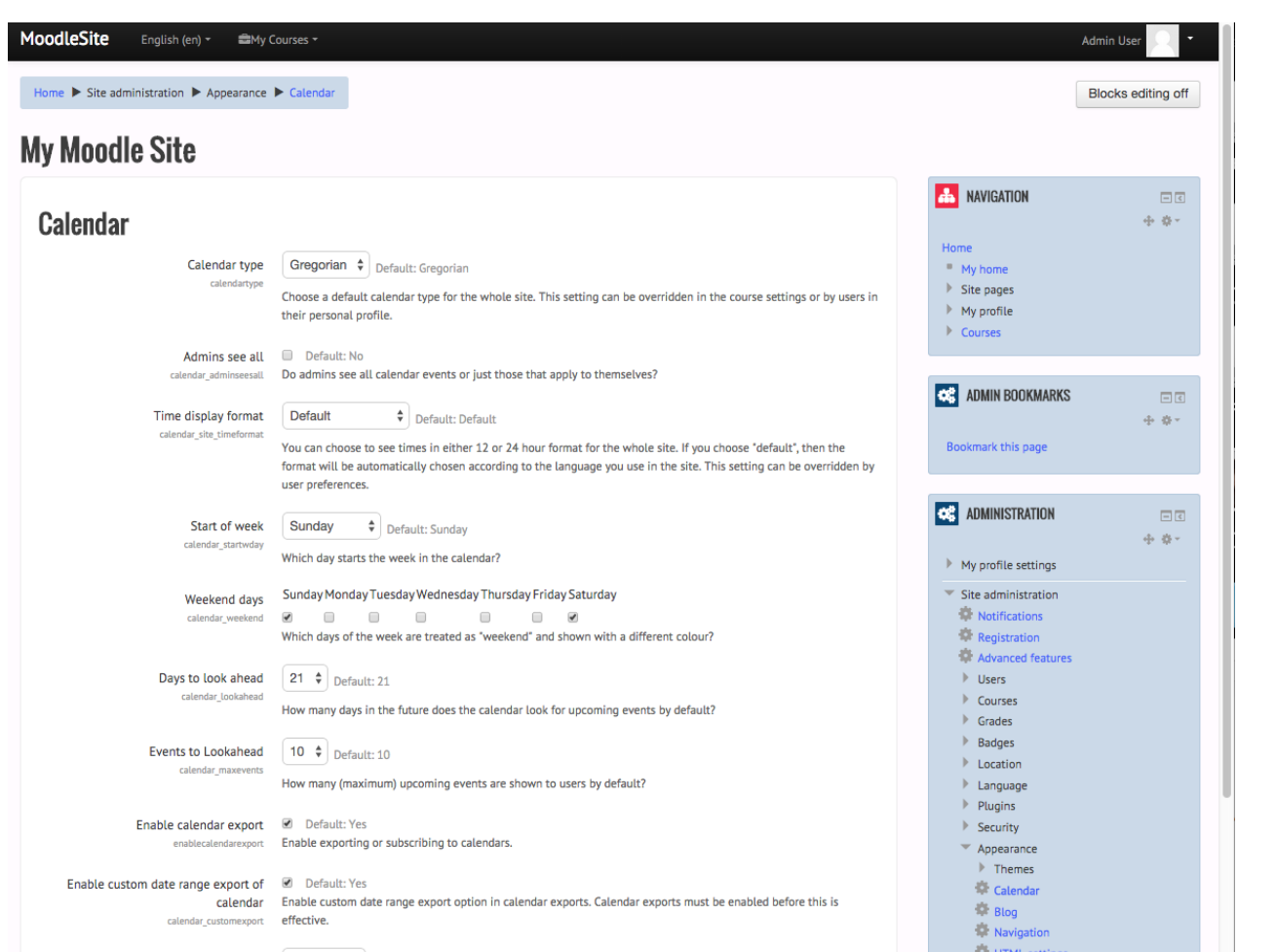

Εικόνα 6

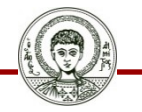

Αριστοτέλειο Πανεπιστήμιο Θεσσαλονίκης Εκπαιδευτικά Περιβάλλοντα Διαδικτύου

Τμήμα Πληροφορικής

## **Εμφάνιση/τροποποίηση block 1/3**

- Αριστερά και δεξιά στο Moodle υπάρχουν διάφορα τμήματα σε πλαίσια στα οποία εμφανίζονται οι διάφορες λειτουργίες της πλατφόρμας (ονομάζονται "blocks")
- Μπορούν να προστεθούν στην αριστερή, δεξιά ή κεντρική στήλη κάθε ιστοσελίδας στο Moodle
- Μπορούν, επίσης, να προστεθούν στο κέντρο της ιστοσελίδας "My Home" (My Moodle)
- Τα βασικά blocks περιλαμβάνουν τα ακόλουθα:
	- Σύνδεση, Δραστηριότητες, Σελιδοδείκτες διαχειριστή, Ημερολόγιο, Σχόλια, Κατάσταση (status) συμπλήρωσης μαθήματος, Περιγραφή μαθήματος/ιστοτόπου, Μαθήματα, Πιο πρόσφατα νέα, Συνδεδεμένοι χρήστες, Πλοήγηση, Αποτελέσματα τεστ (quiz)

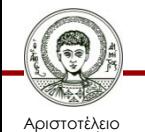

## **Εμφάνιση/τροποποίηση block 2/3**

- Πέρα από αυτά, υπάρχουν και διαθέσιμα blocks στην ιστοσελίδα των πρόσθετων εφαρμογών (plugins) του Moodle
- Οι βασικές ενέργειες που μπορούν να γίνουν στα blocks είναι:
	- (α) ενεργοποίηση/απενεργοποίηση block
	- (β) απόδοση πρόσβασης σε συγκεκριμένους μόνο ρόλους χρηστών
	- (γ) εμφάνιση/απόκρυψη block
	- (δ) ορισμός θέσης block στον ιστοχώρο μας
- Η διαχείριση των blocks γίνεται από τη ιστοσελίδα "Home"  $\rightarrow$  "Site administration"  $\rightarrow$  "Plugins"  $\rightarrow$  "Blocks"  $\rightarrow$  "Manage blocks"

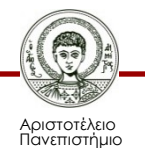

## **Εμφάνιση/τροποποίηση block 3/3**

- Στη στήλη Hide/Show φαίνεται ποια από αυτά είναι ορατά και ποια είναι αόρατα
- Πατώντας πάνω στο εικονίδιο "ματάκι" γίνεται το αντίστοιχο block από ορατό σε αόρατο και αντιστρόφως
- Τα blocks επιδέχονται αλλαγές από τις ρυθμίσεις (settings)
- Μπορούμε, επίσης, να καταργήσουμε την εγκατάστασή (uninstall) τους
- Ο διαχειριστής μπορεί να μετακινήσει το κάθε block σε άλλο μέρος της οθόνης μας, να επεξεργαστεί τις ρυθμίσεις του, να το κρύψει, να το διαγράψει κ.α.

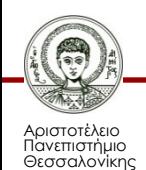

#### **Εμφάνιση blocks**

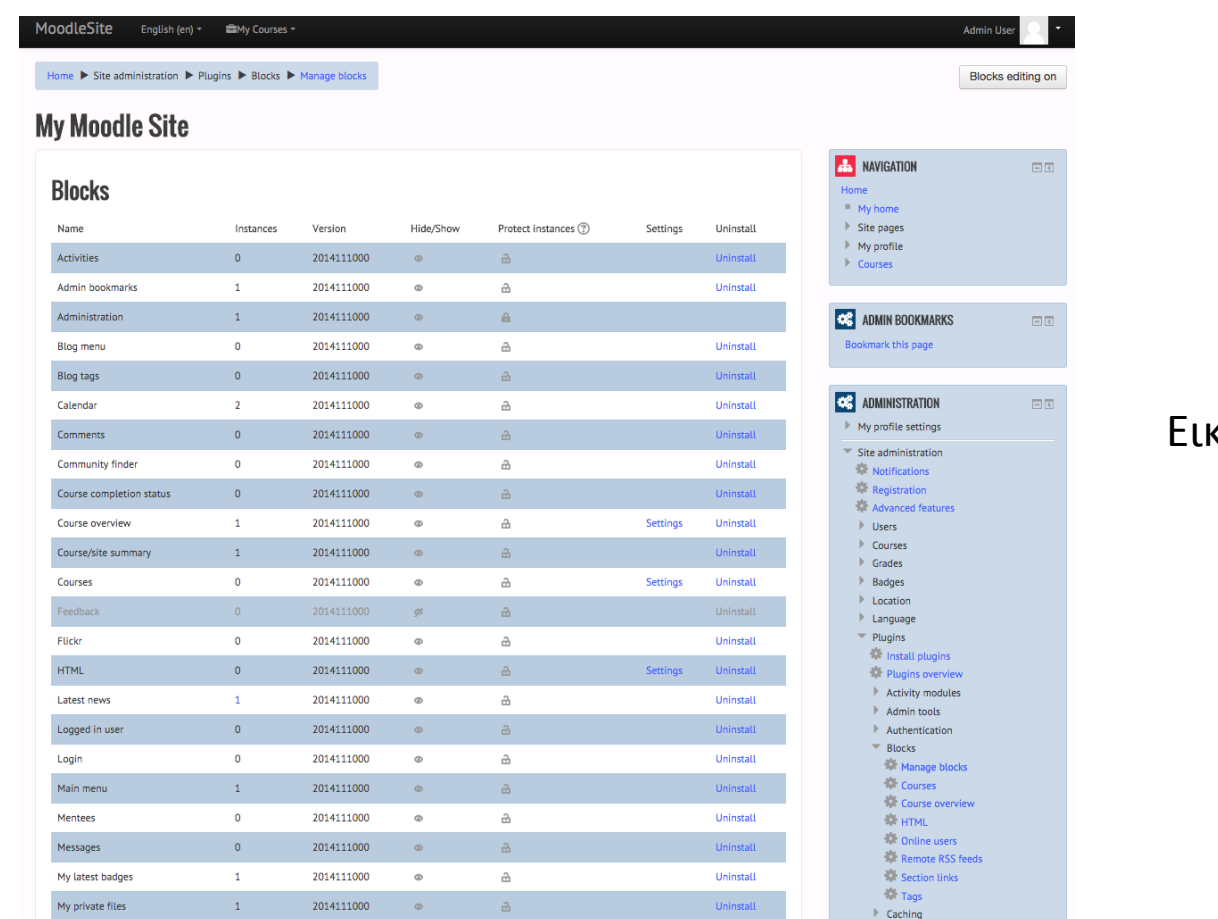

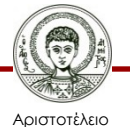

Πανεπιστήμιο Θεσσαλονίκης

κόνα 7

## **Βιβλιογραφία**

• Τσιάτσος Θρασύβουλος. Εκπαιδευτικά Περιβάλλοντα Διαδικτύου. Ηλεκτρονικά Ακαδημαϊκά Συγγράμματα και Βοηθήματα για Επιστήμες Μηχανικών και Πληροφορική, 2015.

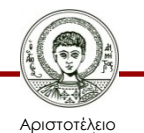

## **Σημείωμα Χρήσης Έργων Τρίτων**

- Το Έργο αυτό κάνει χρήση των ακόλουθων έργων:
- Εικονες 1-7, Τσιάτσος Θρασύβουλος. Εκπαιδευτικά Περιβάλλοντα Διαδικτύου. Ηλεκτρονικά Ακαδημαϊκά Συγγράμματα και Βοηθήματα για Επιστήμες Μηχανικών και Πληροφορική, 2015

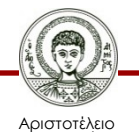

#### **Σημείωμα Αναφοράς**

Copyright Αριστοτέλειο Πανεπιστήμιο Θεσσαλονίκης, Θρασύβουλος-Κων/νος Τσιάτσος. «Εκπαιδευτικά Περιβάλλοντα διαδικτύου. Εικονικά μαθησιακά περιβάλλοντα». Έκδοση: 1.0. Θεσσαλονίκη 2014. Διαθέσιμο από τη δικτυακή διεύθυνση: https://opencourses.auth.gr/courses/OCRS487/

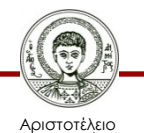

Πανεπιστήμιο Θεσσαλονίκης Εκπαιδευτικά Περιβάλλοντα Διαδικτύου Τμήμα Πληροφορικής

## **Σημείωμα Αδειοδότησης**

Το παρόν υλικό διατίθεται με τους όρους της άδειας χρήσης Creative Commons Αναφορά - Μη Εμπορική Χρήση - Όχι Παράγωγα Έργα 4.0 [1] ή μεταγενέστερη, Διεθνής Έκδοση. Εξαιρούνται τα αυτοτελή έργα τρίτων π.χ. φωτογραφίες, διαγράμματα κ.λ.π., τα οποία εμπεριέχονται σε αυτό και τα οποία αναφέρονται μαζί με τους όρους χρήσης τους στο «Σημείωμα Χρήσης Έργων Τρίτων».

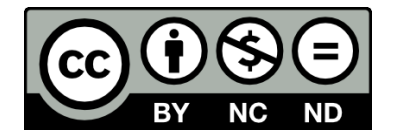

Ο δικαιούχος μπορεί να παρέχει στον αδειοδόχο ξεχωριστή άδεια να χρησιμοποιεί το έργο για εμπορική χρήση, εφόσον αυτό του ζητηθεί.

Ως **Μη Εμπορική** ορίζεται η χρήση:

- που δεν περιλαμβάνει άμεσο ή έμμεσο οικονομικό όφελος από την χρήση του έργου, για το διανομέα του έργου και αδειοδόχο
- που δεν περιλαμβάνει οικονομική συναλλαγή ως προϋπόθεση για τη χρήση ή πρόσβαση στο έργο
- που δεν προσπορίζει στο διανομέα του έργου και αδειοδόχο έμμεσο οικονομικό όφελος (π.χ. διαφημίσεις) από την προβολή του έργου σε διαδικτυακό τόπο

[1]<http://creativecommons.org/licenses/by-nc-nd/4.0/>

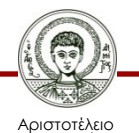

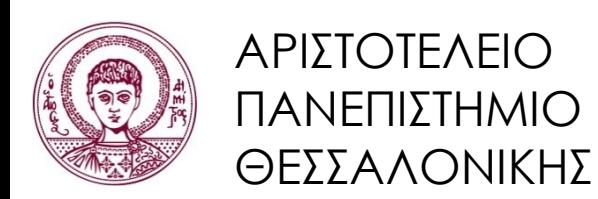

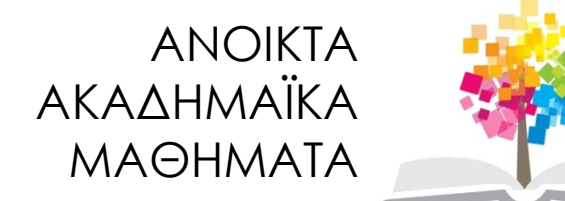

#### **Τέλος ενότητας**

#### Επεξεργασία: <Στέργιος Τέγος> Θεσσαλονίκη, <26/05/2015>

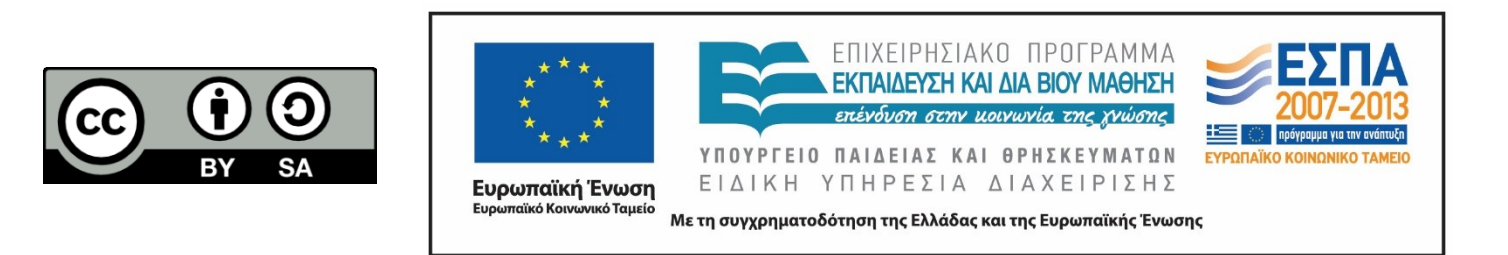

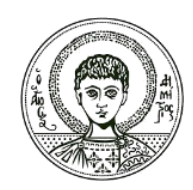

ΑΡΙΣΤΟΤΕΛΕΙΟ ΠΑΝΕΠΙΣΤΗΜΙΟ ΘΕΣΣΑΛΟΝΙΚΗΣ

#### **Σημειώματα**

#### **Σημείωμα Ιστορικού Εκδόσεων Έργου**

Το παρόν έργο αποτελεί την έκδοση 1.00.

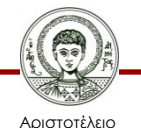

Πανεπιστήμιο Θεσσαλονίκης Εκπαιδευτικά Περιβάλλοντα Διαδικτύου Τμήμα Πληροφορικής

## **Διατήρηση Σημειωμάτων**

Οποιαδήποτε αναπαραγωγή ή διασκευή του υλικού θα πρέπει να συμπεριλαμβάνει:

- το Σημείωμα Αναφοράς
- το Σημείωμα Αδειοδότησης
- τη δήλωση Διατήρησης Σημειωμάτων
- το Σημείωμα Χρήσης Έργων Τρίτων (εφόσον υπάρχει)

μαζί με τους συνοδευόμενους υπερσυνδέσμους.

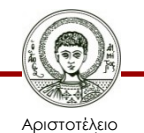

Πανεπιστήμιο Θεσσαλονίκης Εκπαιδευτικά Περιβάλλοντα Διαδικτύου Τμήμα Πληροφορικής